# **Using Kinco HMIs with MAC motor® & QuickStep® (MIS171..432) and SMC75 & SMC85**

### **Installation of HMI Software**

1) First install the HMI software, Kinco HMIware, i.e. run "Setup.exe".

2) Copy the three files - "MAC Motor.dll", "MAC Motor.so" and "MAC Motor.ge" - into your HMIware installation directory \lib\plc (e.g. c:\Program Files\Kinco HMIware\_ENU\lib\plc\)

In Windows 7 the USB driver should install automatically. In Windows XP you might need to perform this extra step:

3) Install the USB Driver as described in the document "USB-Driver-Installation\_EV5000-UserManual\_p70-76.pdf"

## **PLC Type**

In the Constuct window (Project structure) choose the relevant HMI type and **"MAC Motor" as PLC type**, since the protocol are the same for MAC motor + QuickStep + SMC75 + SMC85.

Connect them by using Connector = Serial Port.

## **Register Types**

When you use a motor register on the screens always be sure to choose Addr. Type as either W\_Reg or DW\_Reg. If it's a **16 bit** motor register use **W\_Reg**. If it's a **32 bit** motor register use **DW\_Reg**.

Examples are shown on the following page(s)…

#### Example of 16 bit Number input (Set Speed):

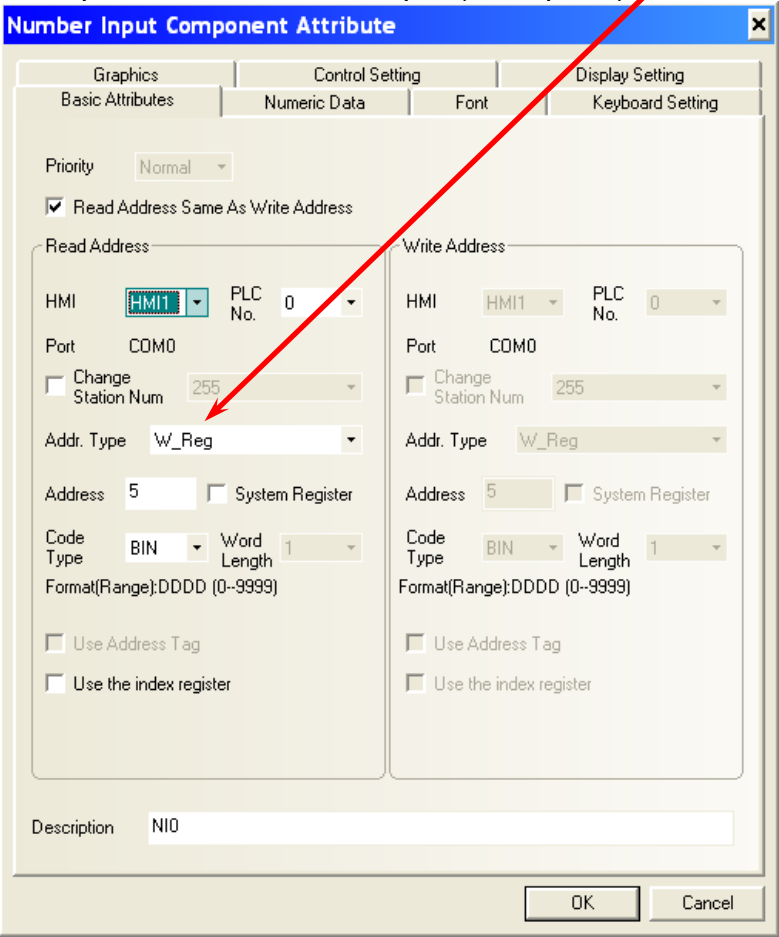

#### Example of 32 bit Number display (Actual Position):

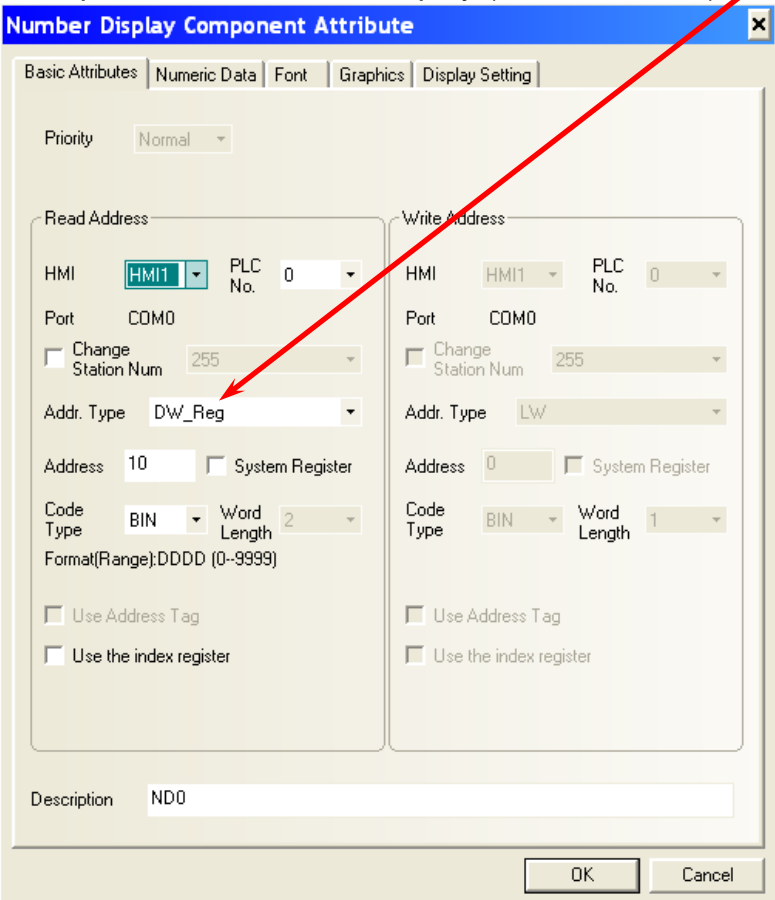